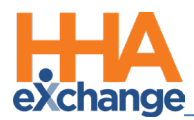

## **Creating a New Patient and TEMP Authorization Job Aid**

This Job Aid provides a high-level overview of the 3-phased process (listed below) to follow if:

- A timely Patient Placement and/or timely Authorization is not received from a Linked Payer, or
- *No Placement or Authorization* is expected to be received from a Linked Payer.

Refer to the [Adding a New Patient and TEMP Authorization](http://hhaxsupport.s3.amazonaws.com/SupportDocs/ENTF/Videos/ENTF7-HHAX_Create_Patient_Auth.mp4) video for more details.

Process phases include the following phases listed in order below:

- 1. Create a New Patient
- 2. Assign a Contract to a Patient
- 3. Add a TEMP Authorization

## **Phase 1 – Create a New Patient**

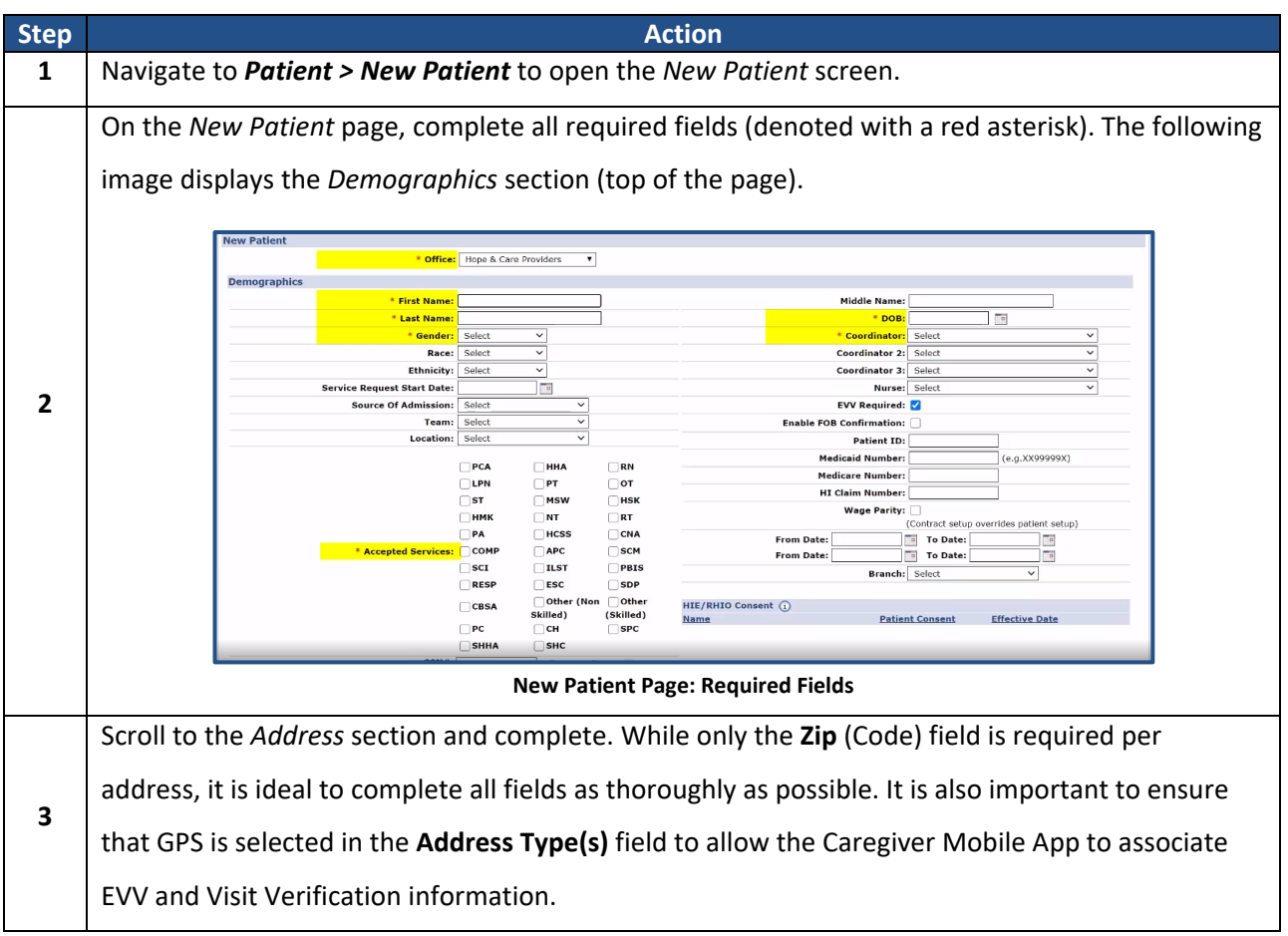

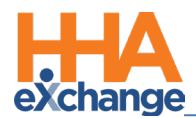

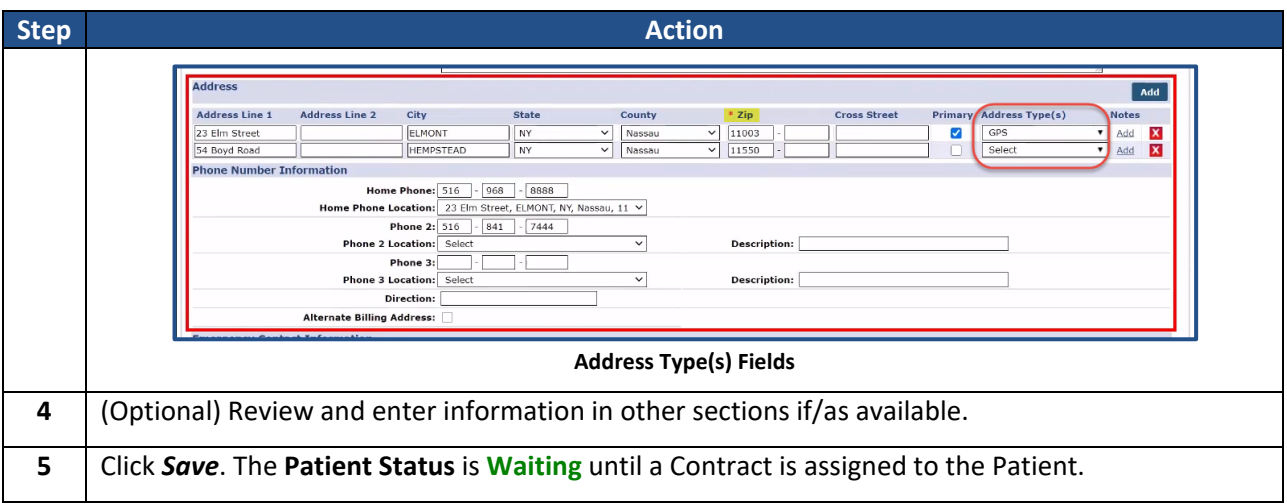

## **Phase 2 – Assign a Contract to the Patient**

**Step <b>Action Action** On the Patient Profile, select *Contracts* from the index. Click on the *Add* button. **Patient Contracts** eneroi Patient Info - Waiting Admission ID: YNR-900021 Name: Hamilton Mar Mark **Patient ID:**<br>Home Phone: 516-968-8888 ntract: Primary Alt. Patient ID: Address: 23 Elm Street, ELMONT, **Prome**<br>Authorizations/Orders<br>Special Requests<br>Master Week **1 Coordinators: Zen Hamilton Office:** Hope & Care<br>Providers Languages: Calendar Visits POC **Contracts** Add Others No Contracts Found Search **Patient Contracts Page: Add Button** The *Contracts* window opens. Select the **Contract** and enter the **Service Start Date** (required) fields. Select the applicable **Service Code** (corresponding to the selected Contract) to set as a default for visits if desired. Click *Save*. **Contracts** \* Contract: TS Home Health Care (YNR)  $\check{ }$ **2**  THE \* Service Start Date: 12/01/2020 **Alt Patient ID:** Service Code: T1019  $\vee$ **Update Master Week:**  $^\copyright$  $\mathbb{S}$ Save Cancel **Contracts Window Fields** On the Patient's *Contract* page, the **Status** becomes **Active**. The Contract information displays **3**  under the *Placement* section and the Contract Status History section provides historical activity for the Contract, as seen in the following image.

Complete the following steps to change language settings on the Mobile App.

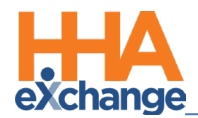

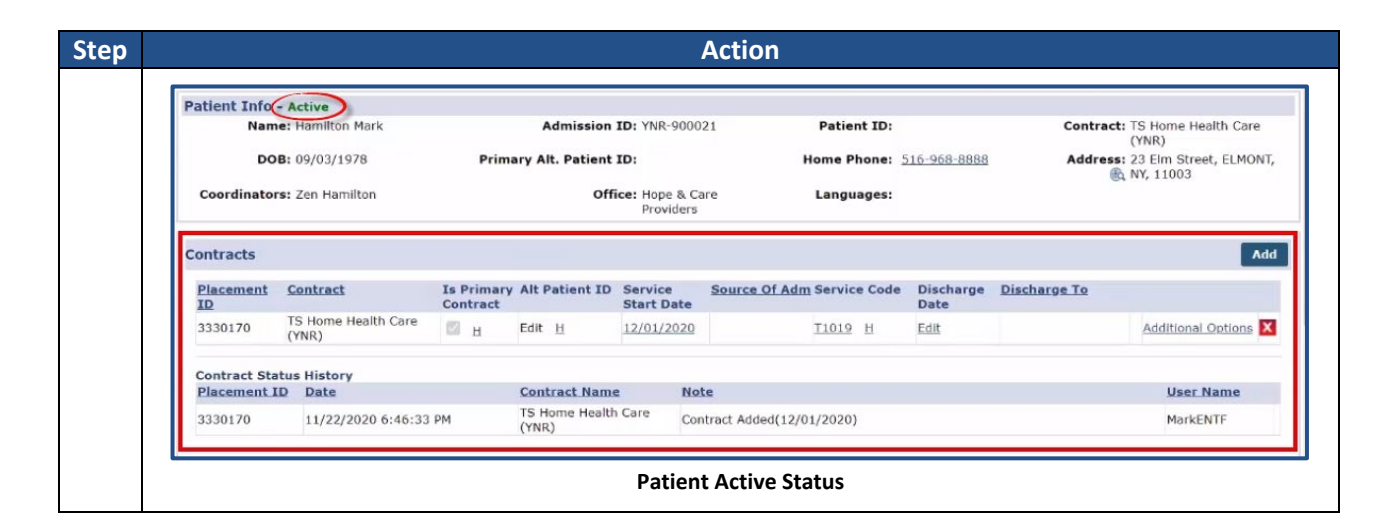

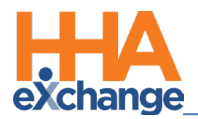

## **Phase 3 – Add a TEMP Authorization**

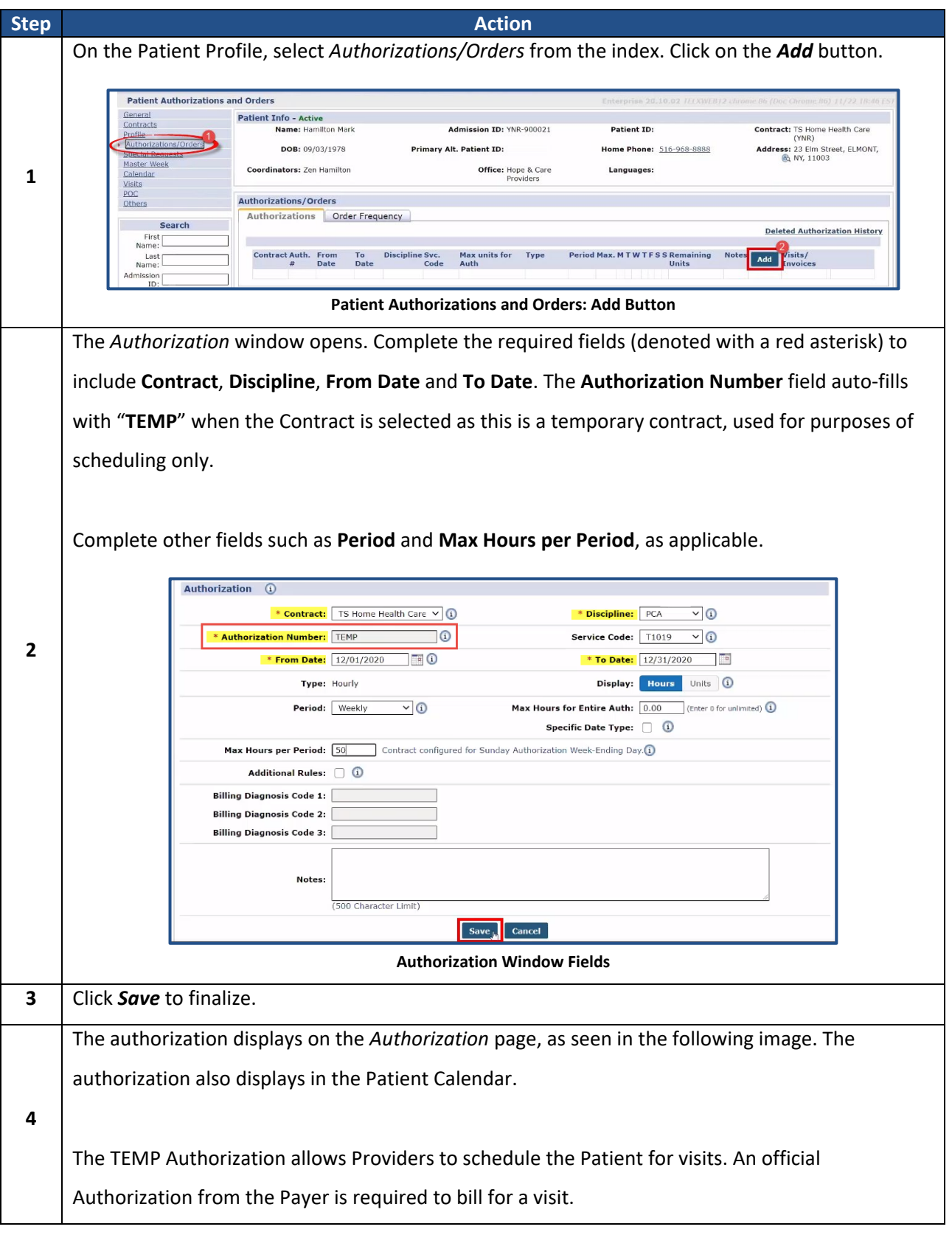

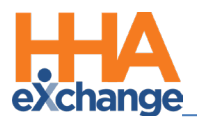

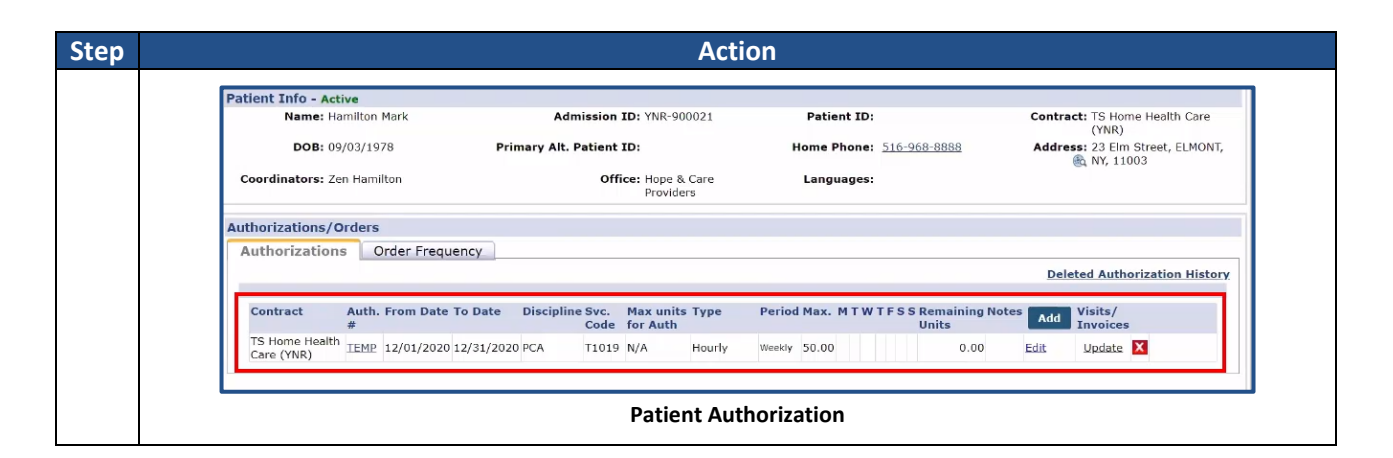